## **Enrol in a NRoSO course - 1 How to**

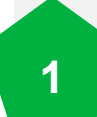

Access the NRoSO Portal and select **Online Store** to make your purchase. *.*

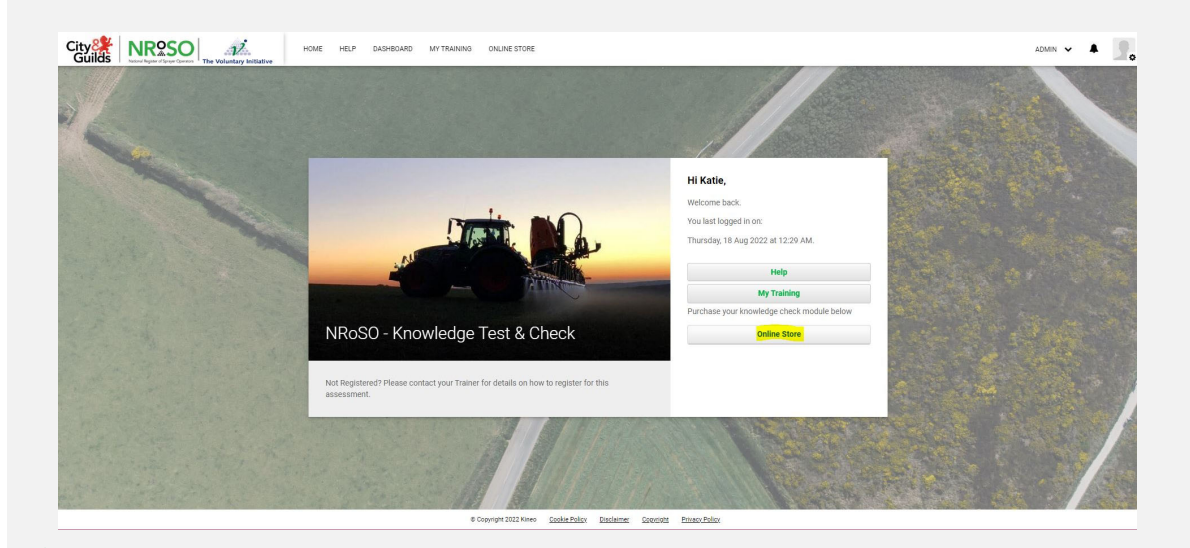

**2** Make your selection of courses and, if purchasing for more than one user, include the quantity (e.g., 25) to your shopping cart and select 'Proceed to checkout.'

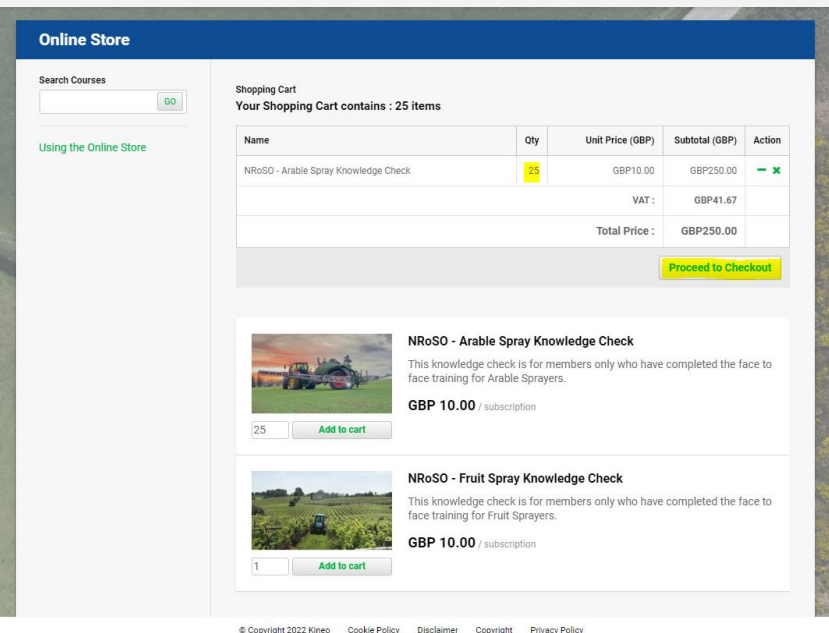

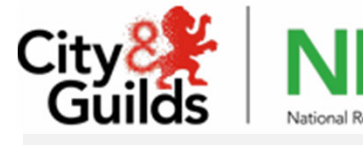

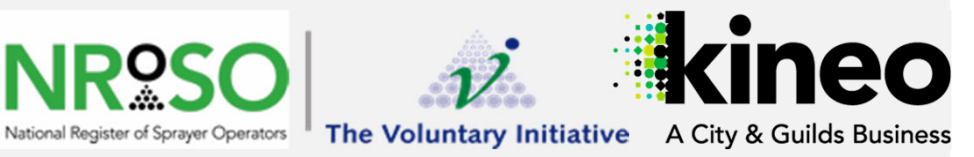

*For more information, visit Knowledge Base*

## **How to Enrol in a NRoSO course - 2**

**3** Enter your registration<br>**3** details. Ensure you details. Ensure you record your NRoSO Membership number and the name of your Trainer.

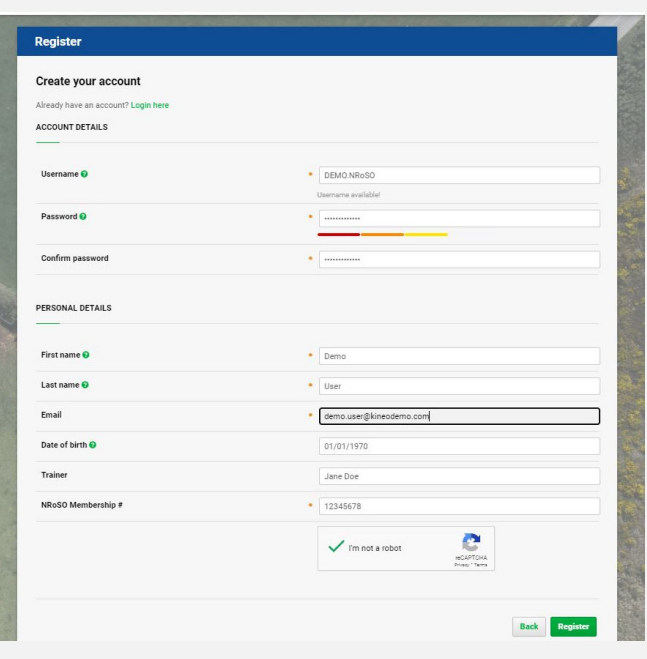

**4** Confirm Checkout and select 'Make payment' to proceed to enter your payment details.

Proceed to payment details If you are happy that your order and all your details ar **PayPal Make my Payment VISA** Reserve

**5** You will receive an email confirmation (along with invoices) of your<br>**5** Nurchase instructing you to login to the portal with your new details purchase, instructing you to login to the portal with your new details.

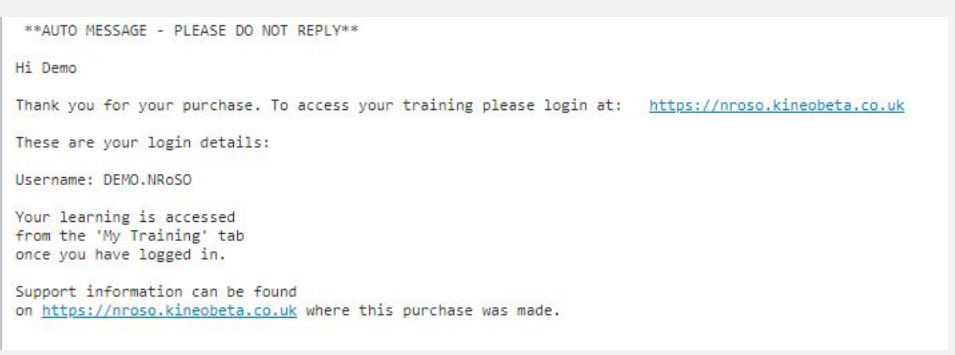

## *NEXT:*

- How to Assign your courses *(if purchasing for more than user)*
- How to Access and launch your courses

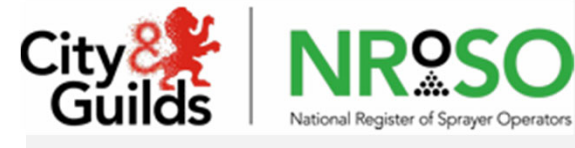

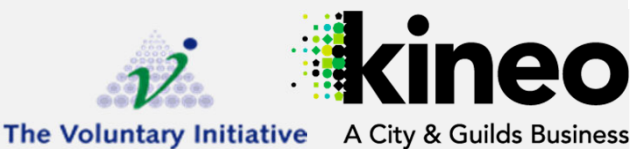

*For more information, visit Knowledge Base*